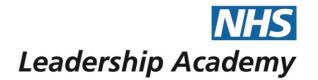

# The Healthcare Leadership Model Appraisal Hub and 360° Report

**Facilitator User Guide** 

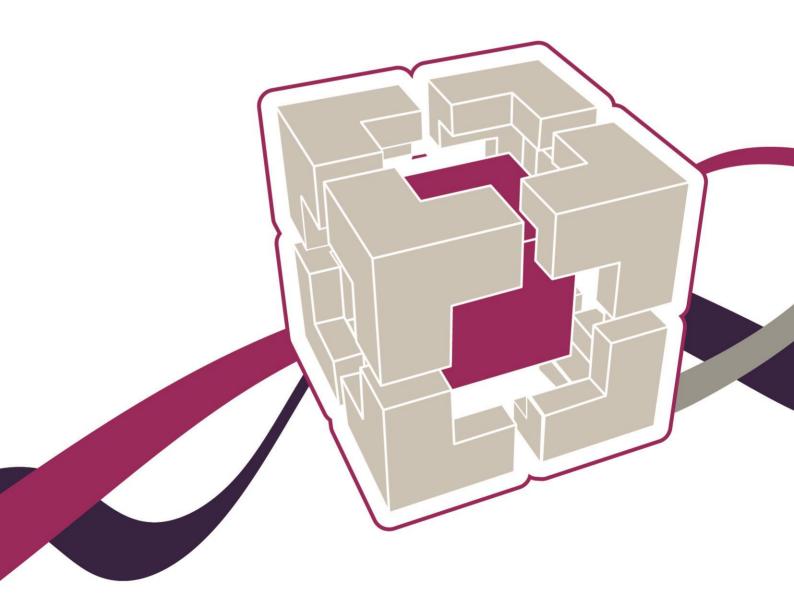

# **Facilitator User Guide**

# Contents

- 03 Introduction
- 05 Healthcare Leadership Model Appraisal Hub
- 05 Accessing the Healthcare Leadership Model Appraisal Hub for the first time
- 06 Ongoing access to the Healthcare Leadership Model Appraisal Hub
- 08 Using the Hub to complete your facilitator tasks
- 11 Accessing a 360° Report
- 13 Understanding the 360° report
- 24 Help and support

The Healthcare Leadership Model Appraisal Hub is an online, user friendly system for measuring and providing leaders in healthcare with feedback on their individual behaviour and performance

# Introduction

#### What is the Healthcare Leadership Model Appraisal Hub?

- → The Healthcare Leadership Model Appraisal Hub is an online, user friendly system designed to enable leaders within healthcare to collect feedback on their individual or group behaviour and performance against the nine leadership dimensions.
- → The Hub enables individuals to complete two questionnaires:
  - A Self-assessment questionnaire based on the Healthcare Leadership Model that evaluates their own self-perception of their leadership behaviour in the workplace;
  - A **360° Feedback assessment**, which **combines** the **self-assessment** of the same leadership behaviours, with **ratings** provided by chosen colleagues.
- → The **results** of these assessments are provided in a **report**, downloaded from the Healthcare Leadership Model Appraisal Hub.
- → There are three different types of reports available from the Hub
  - Self-assessment Report this gives an indication of an individual's selfperception of their leadership behaviour
  - 360° Assessment Report this gives an indication of an individual's leadership behaviour and performance based on a combination of their self-perception and feedback ratings provided by their colleagues
  - Group Report this gives a group or team an indication of their overall
    performance and how the participants work as a team, identifying strengths
    and areas for development for the group as a whole
- → This 360° Feedback Report is used as the **basis** of **discussion** during the feedback session and gives the participant or group an indication of their current **performance** and **behaviour**.
- → This provides a platform from which an understanding of the individual's or group's **strengths** and **development** areas can be built. The information within the report is treated as **confidential** to the individuals.
- → Your **role** as facilitator is to **guide** the participant or group of participants through their 360° report(s) and provide them with **support** in creating a **development plan** based on the feedback

#### The purpose of this guide

- → This guide provides detailed information for 360° facilitators on how to use the Healthcare Leadership Model Appraisal Hub and the 360° report. It is designed to accompany the Facilitator Workbook and Group Facilitator Workbook.
- → Whereas the workbook provides guidance on the facilitation process and the feedback session, this guide acts as a more detailed, technical resource for using the online system.

#### Who is this guide for?

→ This guide has been designed to be used by facilitators accredited to provide 360° feedback using the Healthcare Leadership Model, to individuals and/or groups of individuals. If you are not a registered facilitator, but are interested in training to become one, you are welcome to contact the training team at 360training@psionline.com to request course details.

#### Who should I contact if I have any questions?

Please contact the helpdesk on +44 (0)1242 282 979 or email us: 360support@psionline.com

# Healthcare Leadership Model Appraisal Hub

→ The online 360° feedback tool, designed to support 360° feedback on the healthcare leadership behaviours, is called the Healthcare Leadership Model Appraisal Hub. This section of the guide provides you with all the information you need to register, login and use the Hub.

# Accessing the Healthcare Leadership Model Appraisal Hub for the first time

→ Once you have successfully completed your facilitator training and accreditation, there are six steps you will need to take in order to access the Appraisal Hub and gain facilitator privileges within the system.

If you have not done so already when completing your 360 as part of your training, you will need to **create an account** For more details on how to register, please follow this user guide link - https://support.nhsx.uk/article/64-profile-system-user-guide or follow the steps below:

#### If you do not have a Leadership Academy account (used to be an nhsx account):

- Register for the NHS Leadership Academy Profile System https://profile.leadershipacademy.nhs.uk
- 2. Click 'register'
- 3. Fill in the Account Creation form, scroll down, click Confirm terms and conditions box, and then click register.
- 4. You will then be sent an email with your new account ID.
- 5. Click on the 'Verify Your Account' button to verify your email address.
- 6. You can now log in using your account ID and the password you have just created. Once you have logged in, please continue with steps below:

#### Already have a Leadership Academy account or have just created one:

- 1. Once logged in click 'view available programmes'
- 2. You will then see the Healthcare Leadership Model click 'complete missing'.
- 3. Complete the extra fields in the personal details form and then click 'submit'.
- 4. At the top of your screen click 'programs'
- 5. Then click 'access' on the Healthcare Leadership Model. This should take you through to a log in screen.
- 6. Log in using your 10 digit user ID number and your password.
- 7. Click confirm your details.

Finally, once you have completed the stages above, please email 360support@psionline.com and request your facilitator privileges. The helpdesk will 'switch on' your facilitator privileges within the Appraisal Hub and notify you when this has been done. You will then be able to use the Appraisal Hub with full facilitator privileges. Please note: At this stage, you will not be able to see your Facilitator button on the home screen of the Appraisal Hub.

# Ongoing Access to the Healthcare Leadership Model Appraisal Hub

→ Once you have accessed the 360° Appraisal Hub for the first time, you can access the Hub on an ongoing basis by using the following link and entering your username and password:

https://modelappraisalhub.leadershipacademy.nhs.uk

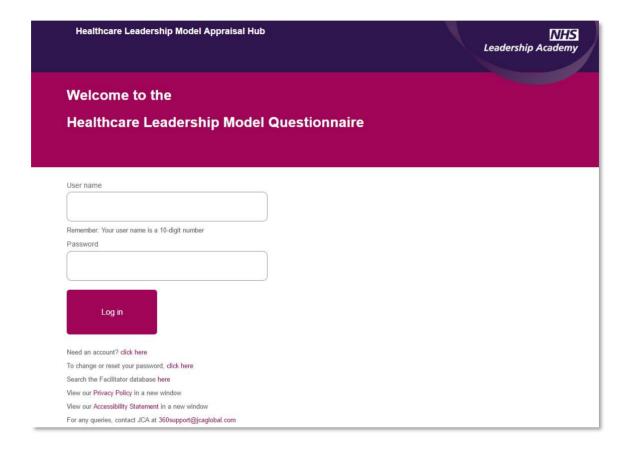

### Viewing the Home Screen

- → Once you have successfully logged into the Hub, you will immediately be taken to your home screen. As an accredited feedback facilitator you will be presented with three options.
- ✓ Unless you are undertaking a 360 assessment for yourself or setting assessments up for other people, you will not need to use the top two buttons.

→ Click on **View my facilitator session requests** in order to see and manage the requests you have received for feedback sessions.

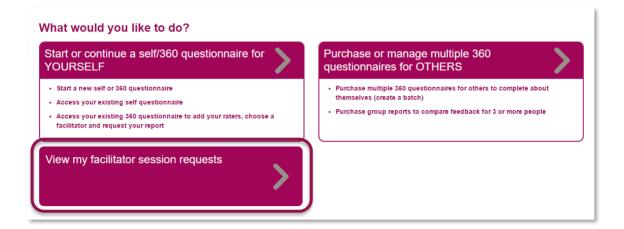

#### Managing your session requests

→ Once you have clicked the View my facilitator session requests button, you will be taken to your facilitator page.

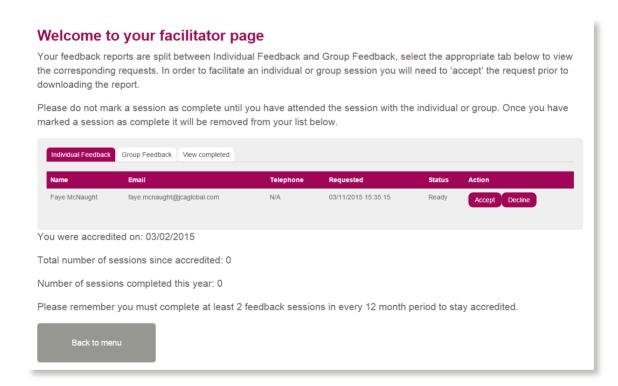

→ Here you can see any individual feedback sessions and/or group feedback sessions that have been requested and if ready, you can download the completed reports. The status column will indicate the current state of any requests you have received.

- → You will see that the Status column shows either 'Not yet requested' 'Being Processed' or 'Ready'
  - → Not yet requested informs you that the individual is yet to submit their report to you
  - → Being Processed informs you that the report is in the processing queue and will shortly be available for review. You will receive an email notification when it is ready
  - → When the individual or group 360° report is available, the **Status** column will change to **Ready** and buttons will appear in the **Action** column

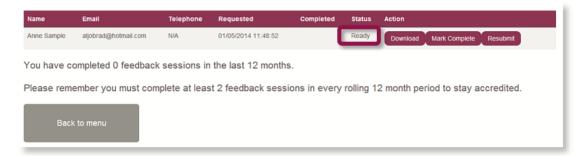

### Using the Hub to complete your facilitator tasks

#### Notification of an individual session request

- → It is the responsibility of the individual participating in the 360° feedback process to make contact with you to check your availability for a feedback session and to agree a venue, date and time. The individual will contact you by email or telephone to agree this.
- → However, you will receive an email notification once someone has selected you as their facilitator (as below), so if they fail to get in contact with you, you can use the details provided. You will also need to let them know as soon as possible if you are unable to provide the feedback session, so that they can choose another facilitator in good time.

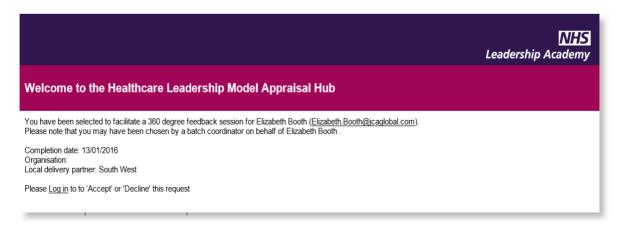

- → 'If you decline the request, the report will be removed from your queue and you will no longer be selected as the facilitator in the individual's account. They can now select someone else.
- → If you **accept** the request, the individual will be automatically notified by the system. You can then **monitor** the individual's 360 progress from within your account by clicking **View** under **Action**

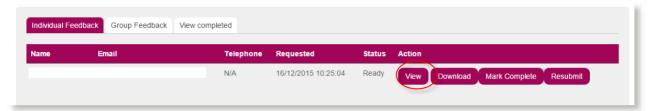

- → Once the individual has completed their **self-rating** they will need to allow some time for their **raters** to finish their feedback to complete the 360° process.
- → It is recommended that the rating process is completed within a period of four weeks but it may be completed quicker or even take longer depending on the number of raters invited and the speed of their response.
- → Once an individual has received the required number of completed ratings, they will be able to log into their Hub account and click on Request My Report.
- → When the individual clicks **Request My Report** you will receive a **system generated email** (see below) informing you that the individual's report is available to **download**.

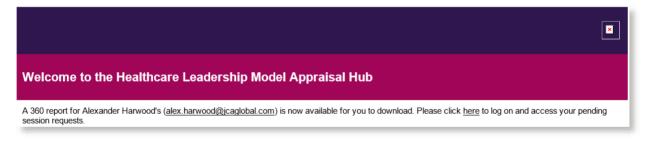

#### Notification of a group session request

Please note that there is not currently a Group Report available for the new version questionnaire.

→ If you, as an accredited Group Facilitator are chosen to facilitate a group session, this request will come from the person who is managing and administrating the group of individuals who will have been set up to complete their individual assessments on the system in a 'batch'.

→ Rather than having direct contact with the batch administrator, you will receive an **email notification**, as below, explaining that you have a **request** to facilitate a **group session** and asking you to either **accept** or **decline** this request.

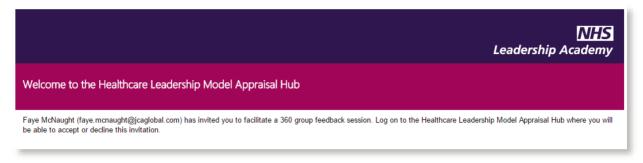

- → To accept or decline this invitation, you will need to log in to your Appraisal Hub account, and click View my facilitator session requests.
- → Click the Group Feedback tab, and you will see the screen below

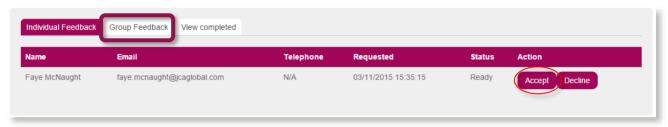

- → To accept the request, simply click the **Accept** button and to decline it, click the **Decline** button
- → When you have **accepted** the request, the screen will change to look as below:

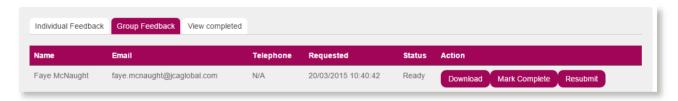

# Accessing a 360° Report

- → When an individual or group's 360° report is available, you will be able to download it directly in PDF format from the Appraisal Hub by clicking View my facilitator session requests.
- → You will need to select either the 'Individual feedback' tab or the 'Group feedback' tab, as seen below

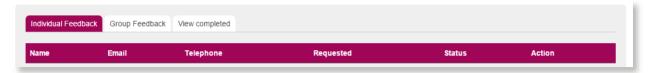

→ Download the report by clicking the **Download** button.

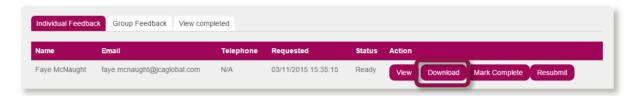

→ If **more** of the individual's **raters** complete the questionnaire **after** they have requested their report, you will be contacted via email regarding the **update**. You will need to log back onto your facilitator page and click the **Resubmit** button. This will ensure you will be able to present the **most up-to-date** copy of the report to the individual in their feedback session

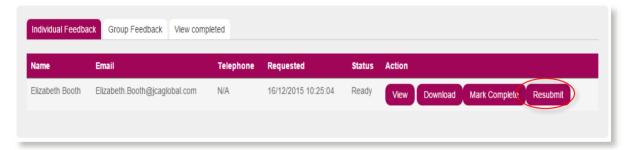

✓ The participant/group is **not able** to download a copy of their 360° report from the Hub and will **not** have seen it before you meet for the facilitated feedback session.

#### **Report Confidentiality**

Remember, reports are **strictly confidential** and are **not** to be shared with **anyone** except the participant/group of participants. Similarly, you **should not** keep copies of reports, either in hard copy or electronically, **after** you have held your **session**. They should be **securely disposed of** after you have **given both a paper and electronic copy directly to the participant/s**.

#### **Completing a Session**

- → Once you have completed a feedback session with a participant/group, you will need to mark it as complete in your account in order for it to count towards your minimum of two feedback sessions a year.
- → You can **mark it as complete** by clicking the **Mark Complete** button in the **Action** column.
- → Once you have marked a session as complete, it will be removed from your list of upcoming feedback sessions and be moved to your completed list, as shown below. This will also make the report available to the individual in their own account to download.
- → By doing this, you will no longer be able to perform any actions for the report except for download it again. The number of sessions you have completed will increase by one

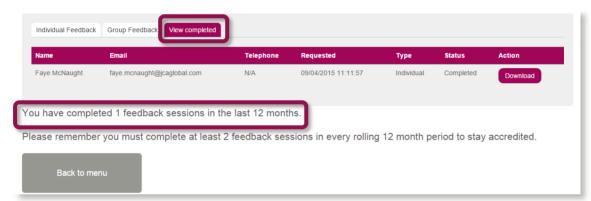

# Understanding the 360° Report

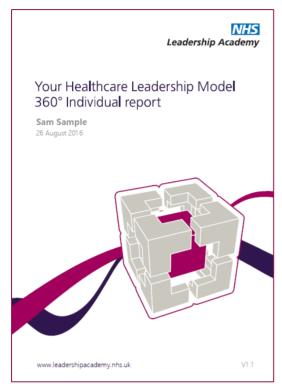

Your Healthcare Leadership Model 360° Individual report

Contents

65 Your 360° overview

66 Your rater groups

77 Your Performance and Importance ratings

79 Your Performance and Importance analysis

71 Your Performance and Importance analysis

71 Your performance and Importance analysis

72 Your Impact ratings

73 Appendix 1

74 Your personal development

75 Appendix 2

76 The nine dimensions of leadership behaviour

This section of the guide describes the 360° report, how it should be interpreted and how the scoring within the report is calculated.

# Accessing the 360° report

When a participant's 360° report is available, you will be able to download it directly in **PDF format** from the Healthcare Leadership Model Appraisal Hub.

The participant is **not able** to download a copy of their report themselves.

The following pages describe each section of the report.

## **The Healthcare Leadership Model**

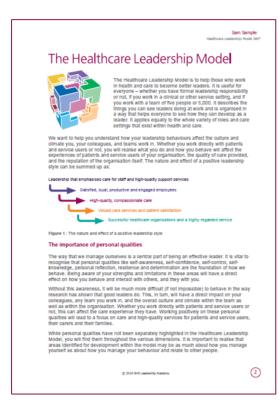

This section of the report describes:

- The Healthcare Leadership Model upon which the 360° questionnaire is based.
- Why and how the Model is useful to leaders.
- How the Model caters for personal qualities and how being aware of our strengths and limitations will have a direct effect on how we behave and interact with others, and they with us.

# About this report

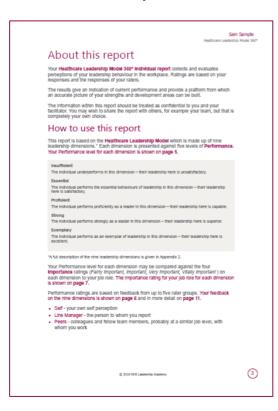

This section of the report describes:

- How to use the report.
- Tips for participants to consider as they review their feedback.

## Your 360° overview

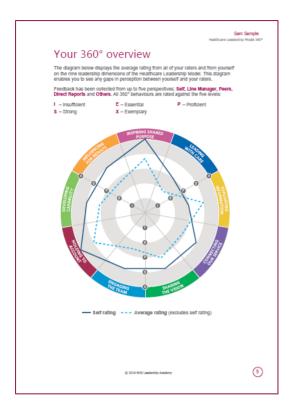

In this section of the report:

- The participant can compare their self ratings on the nine leadership dimensions with the average rating of their raters.
- The rating will be one of five levels:
  - I Insufficient
  - E Essential
  - o P Proficient
  - S Strong
  - o X Exemplary

# Your rater groups

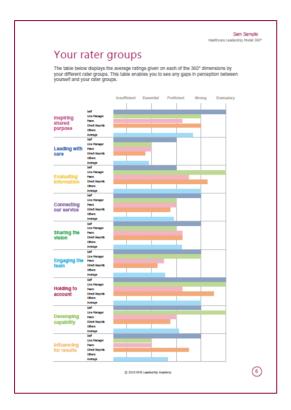

This section of the report:

- Presents in a table format average ratings for each of the nine dimensions by the individual's different rater groups.
- Enables the participant to identify any gaps in perception between themselves and their rater groups.

# **Your Performance and Importance ratings**

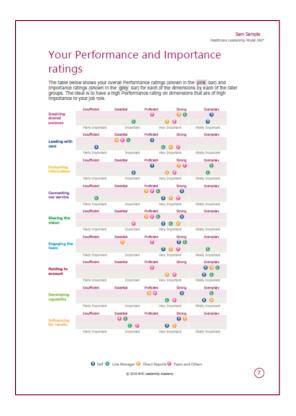

This section of the report:

- Displays in a visual format the performance and importance ratings for each of the nine dimensions of the Healthcare Leadership Model.
- Presents the participants self ratings separately to those of their raters to enable you to compare and contrast.

### Your Performance versus Importance summary

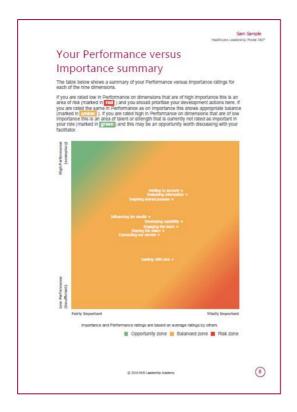

In this section of the report:

- Participants can identify priority areas to focus attention on – both during the feedback session and in development planning.
- Performance ratings and Importance ratings for each of the nine Model dimensions are mapped onto a 2x2 matrix, with the vertical axis showing low to high Performance and a horizontal axis showing low to high Importance. Both Performance and Importance ratings are based on average ratings by others (Self rating is excluded).
- Dimensions with low Performance but high Importance are presented in the risk zone (marked in red). The participant/group may want to prioritise their development actions here. Dimensions with moderate Performance and Importance ratings will be shown in the balanced zone (marked in amber). Dimensions with high Performance, but low Importance ratings, are shown in the opportunity zone (marked in green).

### Your hidden strengths and blind spots

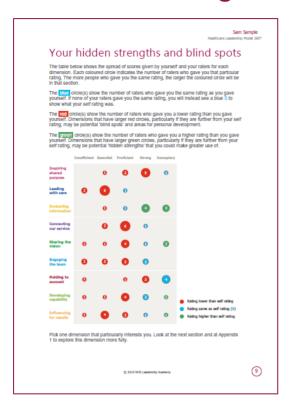

In this section of the report:

- The table shows the spread of scores given by the self rater and their raters for each dimension.
- Each coloured circle indicates the number of raters who gave the participant that particular rating. The more people who gave the same rating, the larger the coloured circle will be in that section.
- The blue circle(s) show the number of raters who gave the same rating as the participant. If none of the raters gave the participant the same rating, you will instead see a blue S which indicates what the Self rating was.
- The red circle(s) show the number of raters who gave the participant a lower rating than the participant's Self rating.
   Dimensions that have larger red circles, particularly if they are further from the Self rating, may be potential 'blind spots' and areas for personal development.
- The green circle(s) show the number of raters who gave the participant a higher rating than the participant's Self rating.
   Dimensions that have larger green circles, particularly if they are further from the Self rating, may be potential 'hidden strengths' that the participant could make greater use of.

# Your Performance and Importance analysis

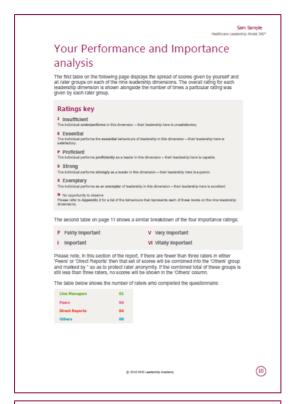

This section of the report:

- Shows the spread of scores given by the self rater and all rater groups against each of the nine dimensions
- Shows the overall rating for each leadership dimension is shown alongside the number of times a particular rating was given by each rater group.

Anonymity rules within the Appraisal Hub protect the **confidentiality** of all raters, **except for the Line manager/s**.

If there are **fewer** than **three** Peers or Direct Reports in total, they will not appear in the sections (although their ratings will be included in average ratings). Any rater groups with **less than three** completions will be moved into the **Others** group.

If Others still equals less than three, the individual scores will be hidden, but still included in the averages. When this has happened, asterisks will appear next to the Peers and Direct Reports headings on the page.

# Your Impact ratings

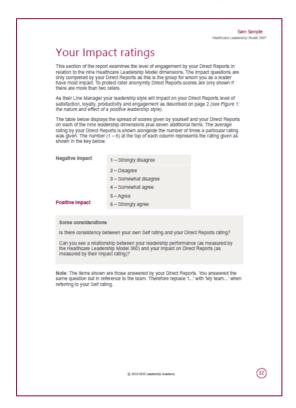

This section of the report:

- Examines the level of engagement of the participants Direct Reports in relation to the nine Healthcare Leadership Model dimensions.
- Displays the spread of scores given by the self rater and their Direct Reports on each of the nine leadership dimensions plus seven additional items.

**Please note:** this section will only appear if the participant answered 'Yes' to having Direct Reports when completing their own questionnaire.

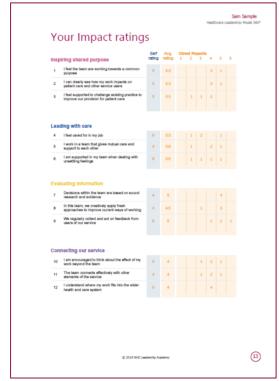

#### Your rater comments

#### Sam Sample

#### Your rater comments

The following comments are made by your 360° feedback raters.

What do they do well in their role as a leader

Sam is very task focused and is an expert in their field, pushing the team to contribute ideas.

Very focused on "getting the job done"

Sam has a great capacity to focus intently on the task in hand without getting distracted.

You can really tell how experienced Sam is by the way they articulate information so comfortably and confidently.

Inspire me to be better in my own role and to achieve the very best I can.

Great at getting the team focused on tasks and provides clear instructions of how to complete. Sam also sets this opportunity to prompt their team members to think for themselves, rather than just providing answers.

Can be inspirational in the results Sam delivers and clearly is a leader in this field.

Sam consistently gives feedback and constructive criticism which helps us improve in our work.

I find Sam to be a very passionate colleague. Inspires the team with lots of energy and a positive outlook. The team always seem to be ready for any challenges.

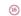

What do they do less well in their role as a leader

They can come across as too direct when speaking to some people,

Rarely involves the rest of the team in decisions, or explains why decisions are made.

Sam can sometimes come across as cold, especially when giving team members feedback. Though this comes across as professional, some colleagues may prefer a bit of warmth and encouragement in more difficult times.

Tend to be quite blunt with the team, although unintentional this can come across as very rude and often lowers morale of the team.

Sam's high standards and determination can come at the expense of others. Being part of Sam's team can feel like playing a supporting role for someone that isn't always that grateful.

Sam will be the first to admit that they doesn't do details. This sometimes means important information is missed because of the focus on the bigger picture which then sometimes lead to last minute pressures on team but mainly Sam.

Although Sam is dedicated, they can come across as not particularly warm and sometimes a little

Sam can sometimes lack warmth when communicating with the team. This can have a negative impact as it can look as if they do not care for peoples feelings.

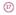

#### This section of the report:

- Displays the free-text comments provided by the participant's raters in response to the following four questions:
  - 1. What do they do well in their role as a leader?
  - 2. What do they do less well in their role as a leader?
  - 3. How could they improve in their role as a leader?
  - 4. What other advice could you offer them?
- These comments are presented verbatim in the individual's report as written by their raters.

# Appendix 1 – Your personal development

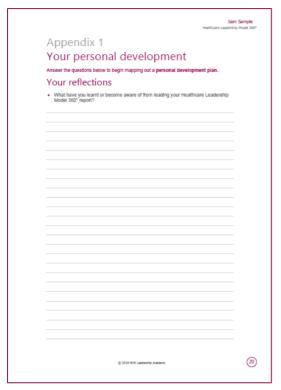

This section of the report provides:

- A space for helping the participant to reflect on what they have learned about themselves from reading their report and to summarise and capture the key messages from their feedback.
- A template for the participant to begin creating a **personal development plan**.

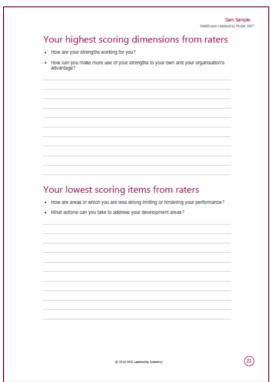

# **Appendix 2 – The nine dimensions of leadership** behaviour

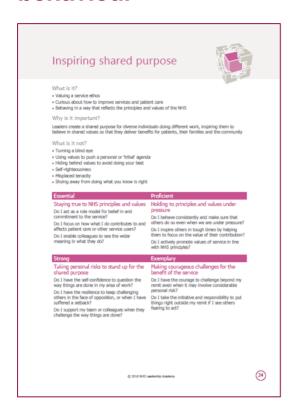

This section of the report provides:

 The nine dimensions of leadership behaviour and the behaviours required for each of the rating scales.

# **Help and Support**

If you'd like further help and support with your 360°questionnaire, please do not hesitate to contact the helpdesk on **+44 (0)1242 282 979** or by emailing **360support@jcaglobal.com**.

Alternatively, you can view **Frequently Asked Questions** by following this link: http://modelfaq.jcaglobal.com/#facilitator

#### **Useful Resources**

All support and resources, including **user guides**, **sample reports** and **workbooks**, can be found on the Appraisal 360° support page: http://modelsupporthub.jcaglobal.com/

#### JCA Global

JCA is a **global business psychology** and **people development specialist**. We help organisations achieve **greater success** by getting the best from people in a **sustainable** way. Our integrated **software**, **training** and **consulting** solutions make a proven difference to business **performance**, **engagement** and **well-being**. JCA is proud to be a **customer focused**, **values led** organisation that is passionate about making development accessible to all.

www.jcaglobal.com

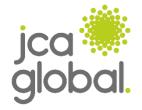